# 4.代工制造企业操作指南

#### 4.1 年度工作

#### (1)当年开始

表示代工制造企业开始了当年的经营活动,同时将盘面费用项目清零。

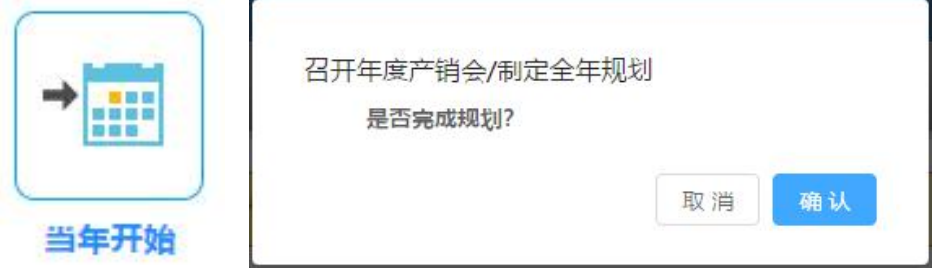

□ 操作说明

① 单击"当年开始"按钮,弹出对话框。

② 点击"确定"按钮,关闭当前节点,自动激活"交纳税金"节点。

#### (2)缴纳税金

显示代工制造企业本年应交税金,从现金中扣除。

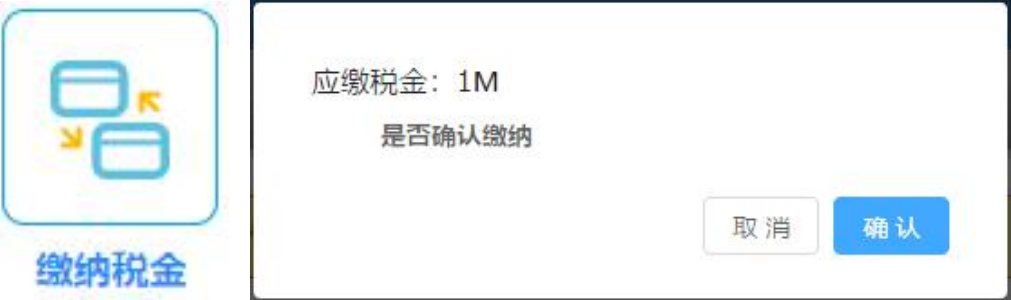

- □ 操作说明
- ① 单击"缴纳税金"按钮,弹出对话框。
- ② 单击确定按钮,自动扣除本年度应缴税金,现金减少。

#### (3) 代工审核

对科技创新企业提出的各产品代工申请给予通过审核或不通过审核的决定。

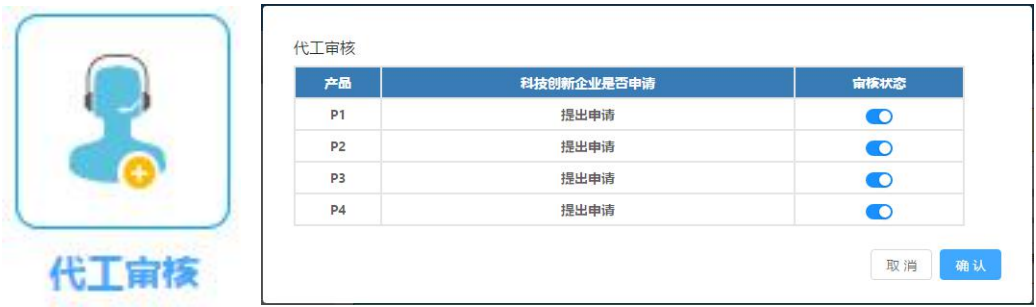

① 单击"代工审核"按钮,弹出对话框。

② 在对话框中对科技创新企业提出的产品代工申请给予通过或不通过审核 的决定后,点击确定。

#### (4) 代工收费

科技创新企业付给产品代工费后本节点被激活。代工制造企业点击后收到代 理费。

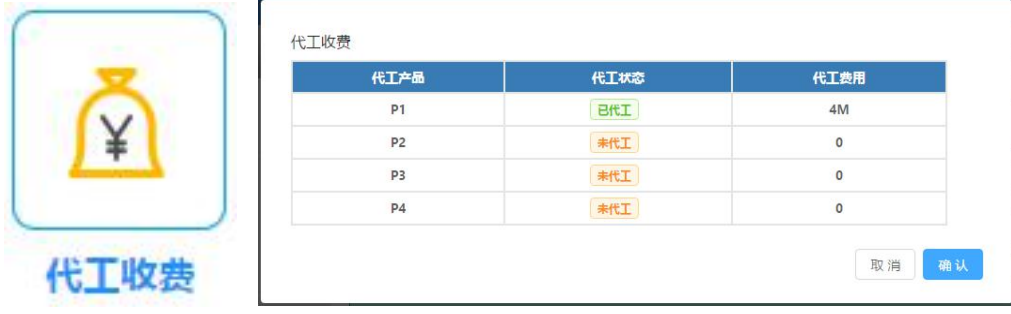

- □ 操作说明
- ① 单击"代工收费"按钮,弹出对话框。
- ② 单击确定后,收到产品代工费,盘面现金增加。

### (5)长期贷款

代工制造企业可以在此申请期限为2—4年的长期贷款。

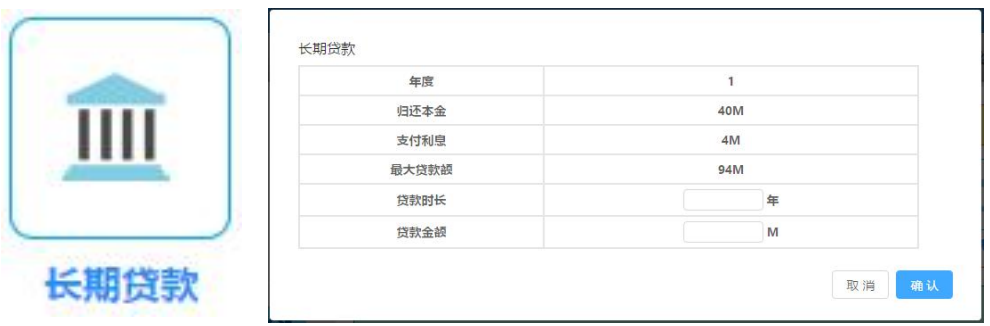

① 单击"长期贷款"按钮,弹出对话框。

② 贷款前会自动扣除已经到期的长贷本金和利息。

③ 在贷款金额中输入小于最大贷款额并且是20 的整数倍的数字,在贷款年 限中选择2年、3 年或4年。

④ 点击确定确认本次长贷。

#### (6)广告投放

代工制造企业对本年度的广告方案做出选择。

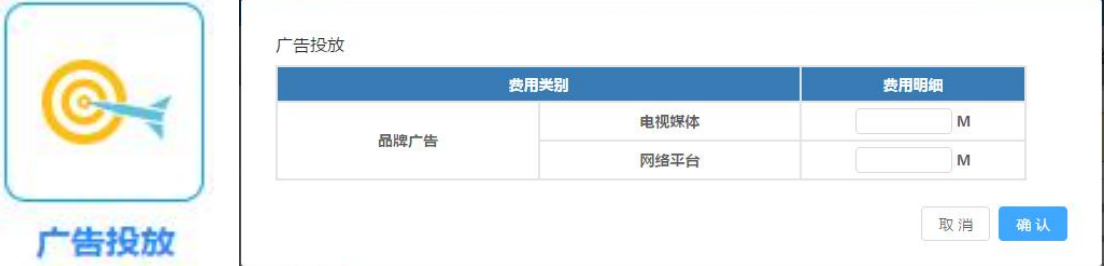

□ 操作说明

① 单击"广告投放"按钮,弹出对话框。

② 在两种广告方式:电视媒体、网络平台的费用明细中输入相应的数量, 点击确定后确认。

#### (7)当年结束

完成年度经营结束后的各项结算工作。

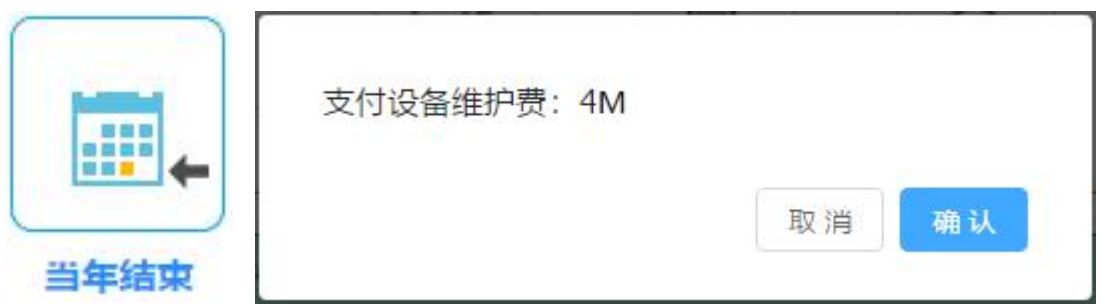

- □ 操作说明
- ① 单击"当年结束"按钮,弹出对话框。

② 点击确定完成年度末生产线维护费结算工作,若现金不足以支付设备维 护费,则弹出"现金不足"。

③ 完成设备维护费的结算后,弹出对话框"等待教师端转下一季度"。

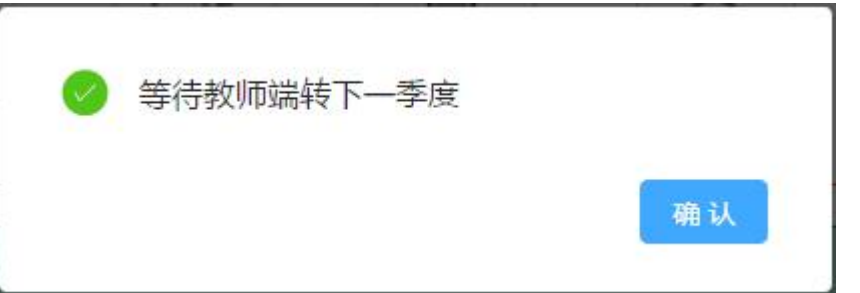

#### 4.2 季度工作

### (1)当季开始

表示代工制造企业开始了本季度的经营活动,并盘点自身库存。

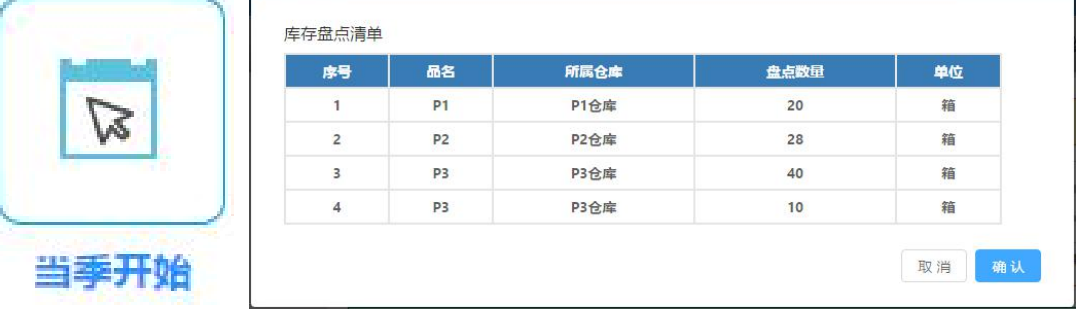

- □ 操作说明
- ① 单击"当季开始"按钮,弹出对话框。
- ② 点击"确定"按钮,关闭当前节点。

#### (2)短期贷款

代工制造企业可以在此申请期限为1 年的短期贷款。

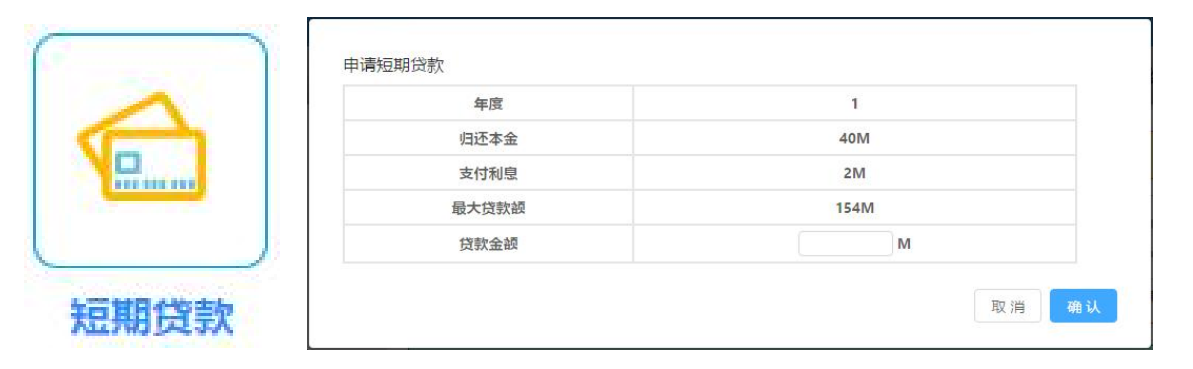

□ 操作说明

① 单击"短期贷款"按钮,弹出对话框。

② 贷款前会自动扣除已经到期的短期贷款及其它贷款的本金和利息。

③ 在贷款金额中输入小于最大贷款额并且是20的整数倍的数字。

④ 点击确定后确认完成本次短贷。

### (3) 厂房管理

根据厂房当前权属,在"购买、出售、租赁、维持现状"中决定厂房处理方 法。

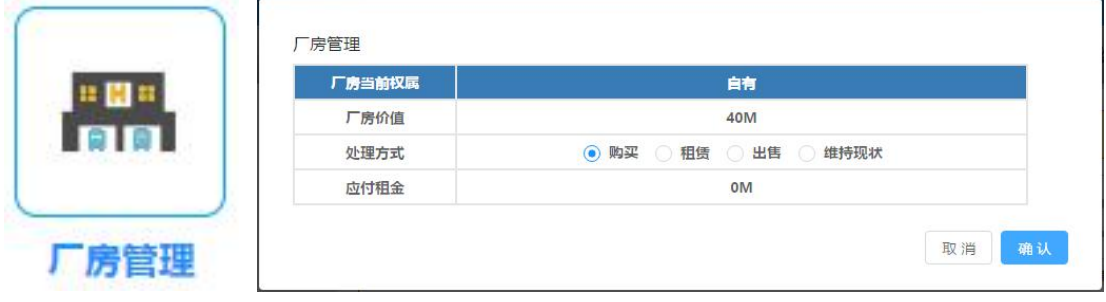

□ 操作说明

① 单击"厂房管理"按钮,弹出对话框。

② 对于"自有"的厂房,可以继续使用及出售;对于"租赁"的厂房,可 以继续使用(即保持租赁状态)及购买。

③ 点击确定完成厂房处理。

(4)仓库管理

根据仓库当前权属,在"购买、出售、租赁、退租、维持现状"中决定仓库

处理方法。

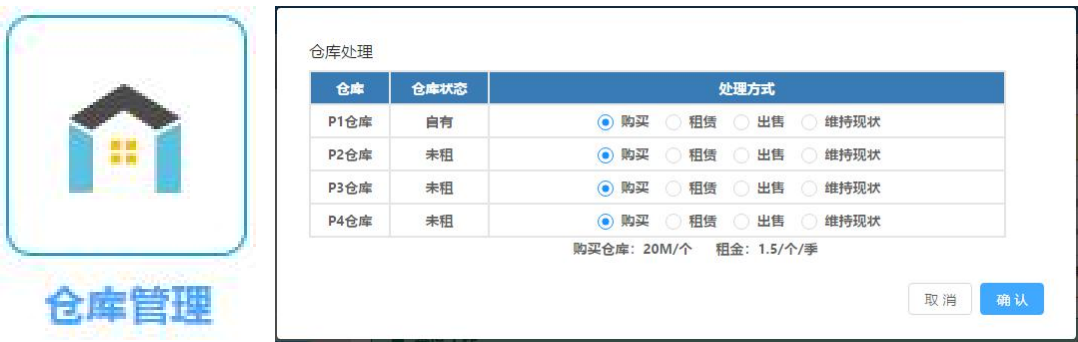

□ 操作说明

① 单击"仓库管理"按钮,弹出对话框。

② 对于"自有"的仓库,可以保持现状及出售;对于"租赁"的仓库,可 以保持现状(即保持租赁状态)退租或者购买。

③ 点击确定完成仓库处理。

#### (5)生产线建设

代工制造企业可以根据经营状态,决定是否购买、出售或保持生产线的现状。

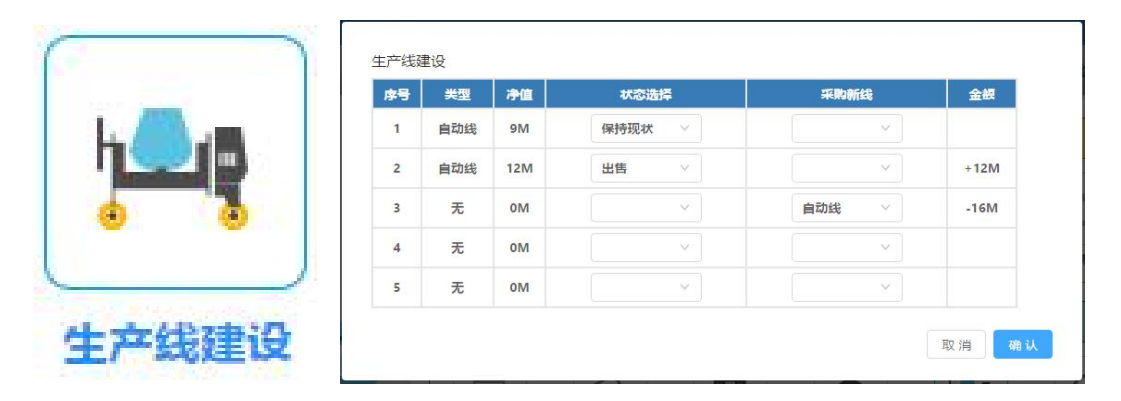

□ 操作说明

① 单击"生产线建设"按钮,弹出对话框。

② 输入本次欲购买生产线的数量,单击确定后,完成生产线的购买,盘面 现金减少。

#### (6)更新生产

代工制造企业对生产线上的产品进行状态变更。

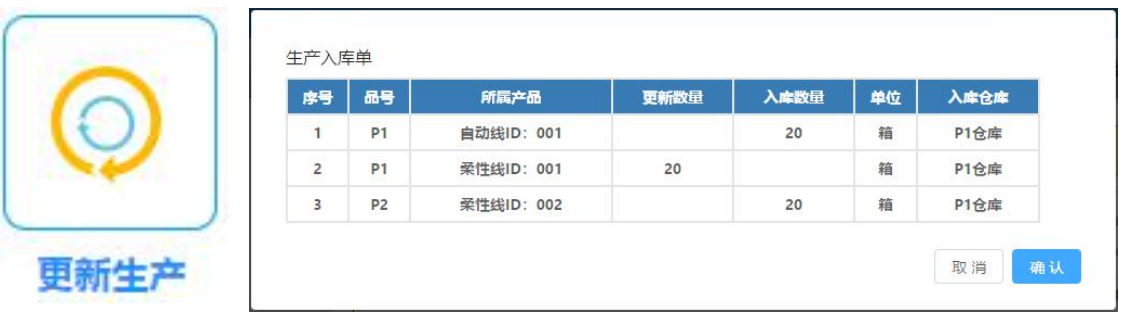

① 单击"更新生产"按钮,弹出对话框。

② 单击确定后,完成生产更新。应下线产成品入库,相应产品库存增加。 未下线产品在产品线上向下推移。

## (7)生产线出售

代工制造企业出售处于非生产状态的生产线。

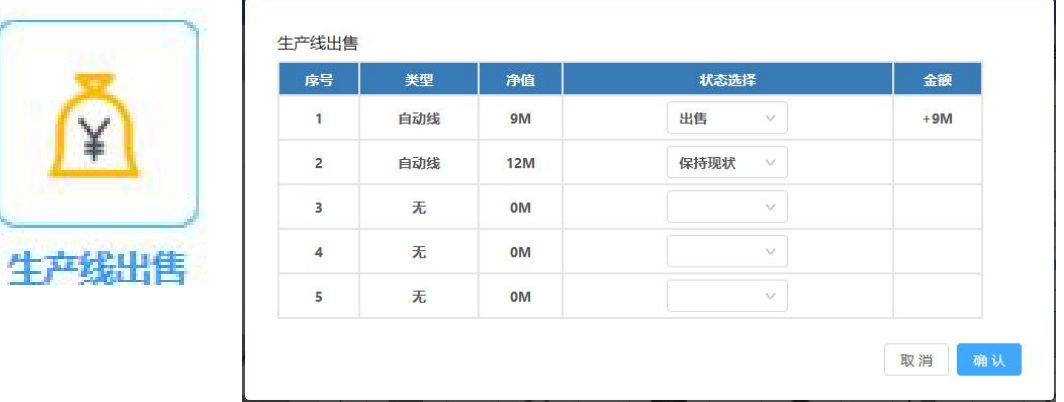

□ 操作说明

① 单击"生产线出售"按钮,弹出对话框。

② 选择需要出售的生产线,点击确定完成出售;无需出售的生产线默认"保 持现状"。

#### (8)下一批生产

根据生产线当前状态及经营策略,决定如何投入下一批产品的生产。

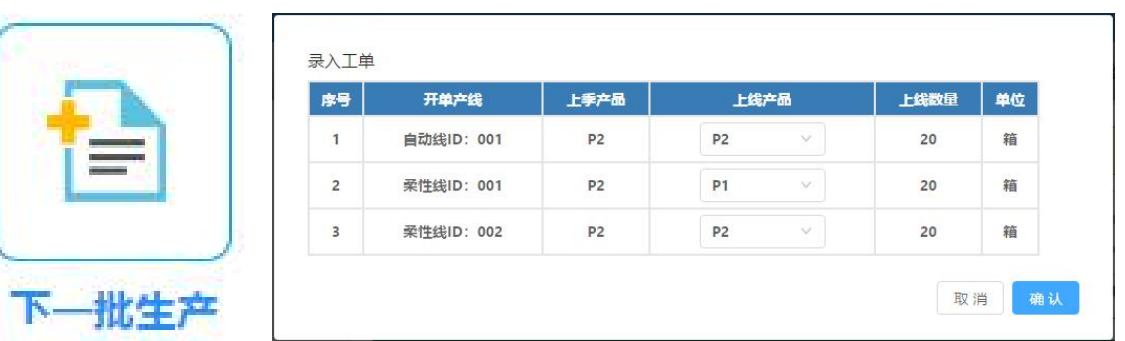

① 单击"下一批生产"按钮,弹出对话框。

② 根据生产线状态选择是否生产,生产产品类型。

③ 生产线在任何时候都必须有产品在线,不能空置。如有产品投入生产, 将会在现金中扣除相应的原材料费用。

④ 点击确定完成本次投产。

#### (9)收取应收款

科技创新企业付给应付款后本节点被激活。代工制造企业点击后收到应收 款。

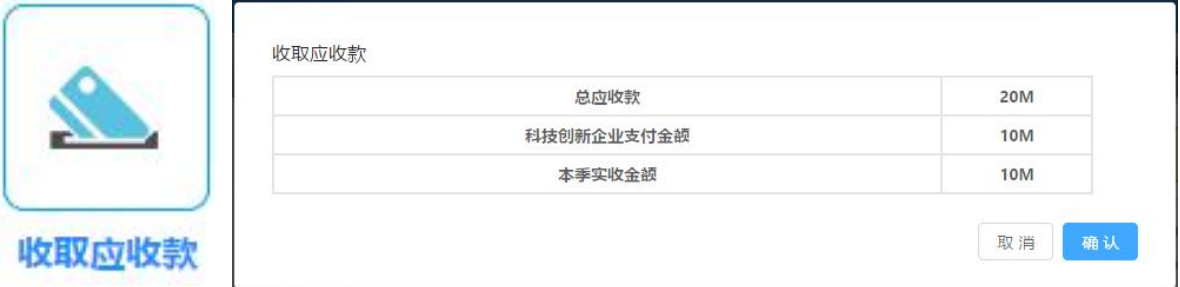

- □ 操作说明
- ① 单击"收取应收款"按钮,弹出对话框。

② 单击确定后,收到本季科技创新企业支付的应付款,盘面现金增加。

#### (10)订单发货

代工制造企业根据各产品的当前库存以及科技创新企业的订购数量决定向 科技创新企业发货的数量。

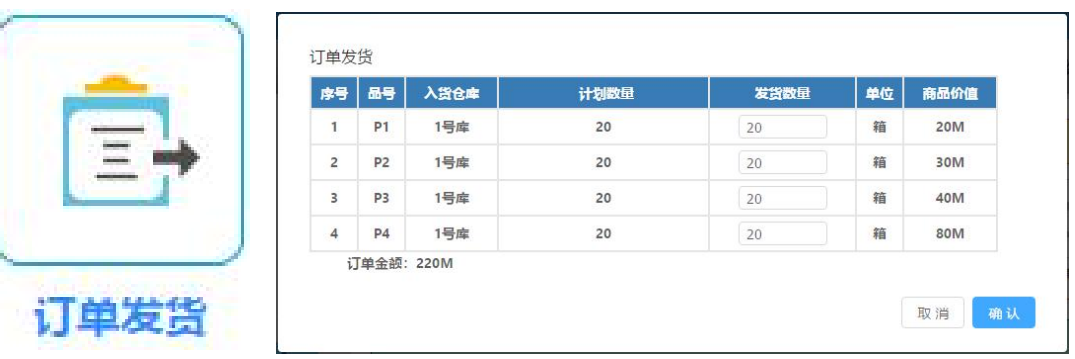

① 单击"订单发货"按钮,弹出对话框。

② 在"发货数量"中填入本季向科技创新企业发货的数量,注意填入的数 字不能大于当前该种产品的库存以及科技创新企业订货的数量。

③ 点击确定完成产品发货。

#### (11)确认应收款

科技创新企业确认代工制造企业按订单发货的商品在途,并确认应付款后, 代工制造企业确认应收款。

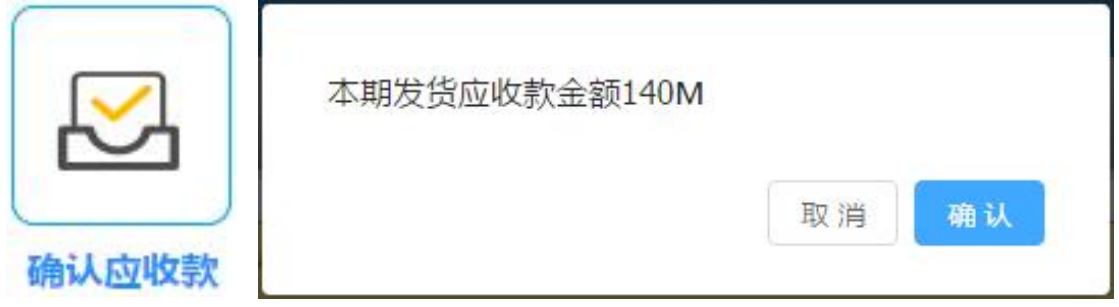

□ 操作说明

① 单击"确认应收款"按钮,弹出对话框。

② 确认应收金额无误,点击确定完成。

#### (12)违约处理

代工制造企业确认应收款后,该图标点亮。若本季度按订单发货出现违约情 况,则需缴纳相应违约金;若本季度按订单发货未出现违约情况,则违约金额为 0M。

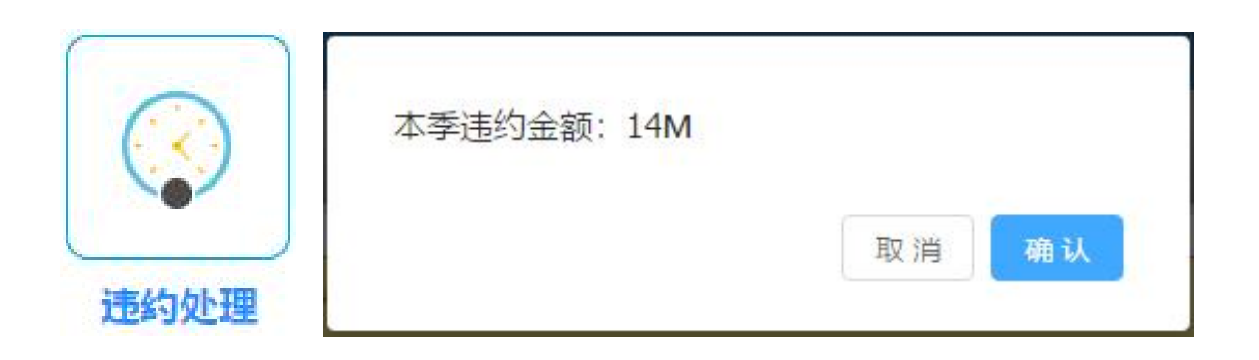

- □ 操作说明
- ① 单击"违约处理"按钮,弹出对话框。
- ② 确认违约金额无误,点击确定完成。
- ③ 若现金不足以支付违约金,则弹出对话框,显示"现金不足"。

#### (13)订单审核

科技创新企业完成订购下一批商品后,本节点被激活,代工制造企业根据科 技创新企业订单数量及自己的库存与产能决定是否接受的订货数量。

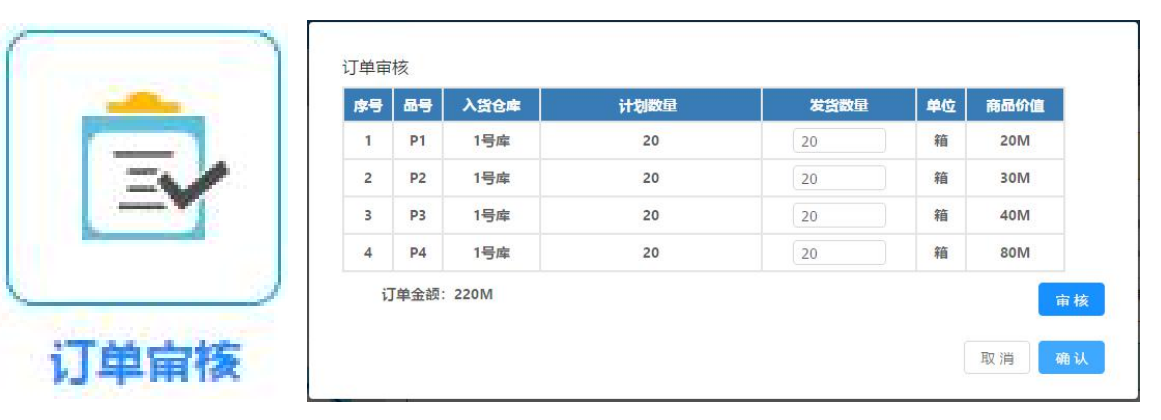

- □ 操作说明
- ① 单击"订单审核"按钮,弹出对话框。
- ② 根据科技创新企业的订货数量,点击"审核",点击确定完成订单的接受。

③ 若认为科技创新企业的订货数量超过了自身的库存与产能,则点击"取 消",科技创新企业需重新订购商品。

#### (14) 计提折旧

代工制造企业完成订单审核后,本节点被激活,代工制造企业需完成固定资 产的折旧计提工作。

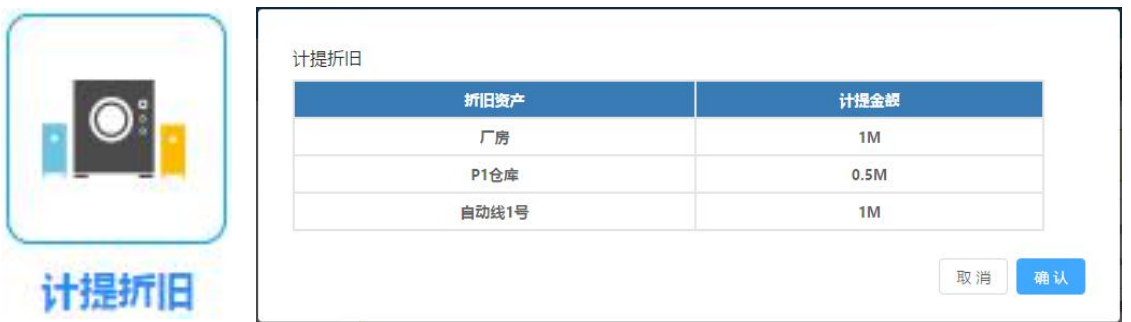

① 单击"计提折旧"按钮,弹出对话框。

② 代工制造企业审查本季度固定资产折旧金额,点击"确定"完成折旧的 计提。

#### (15)偿还特别贷款

代工制造企业完成计提折旧后,本节点被激活,代工制造企业需完成本季度 特别贷款的偿还工作。

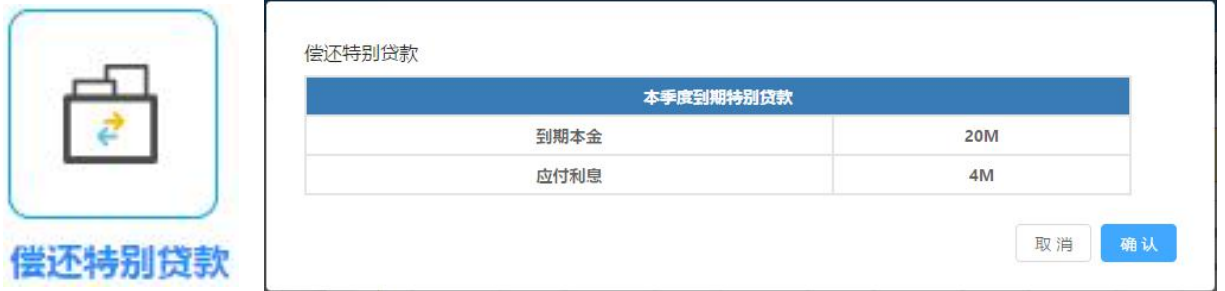

□ 操作说明

① 单击"偿还特别贷款"按钮,弹出对话框。

② 代工制造企业审查本季度特别贷款的偿付情况, 若本季度需要偿还, 则 点击"确定"完成连本带息的偿还工作;若本季度无需偿还,则点击"确定"完 成本项工作。

③ 若本季度需要偿还,但现金不足以连本带息偿还,则弹出对话框"现金 不足"。

#### (16)当季结束

代工制造企业完成偿还特别贷款后,本节点被激活,完成季度经营结束后 的仓储费、行政管理费的结算工作。

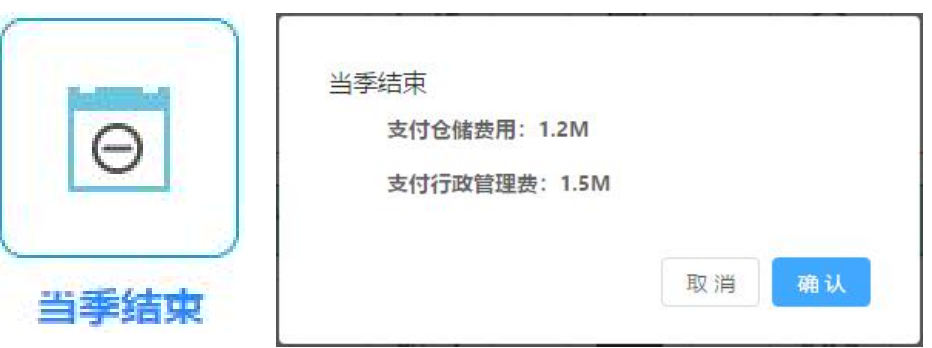

① 单击"当季结束"按钮,弹出对话框。

② 代工制造企业检查本季度应支付的仓储费、行政管理费,点击确定完成 季度末结算工作。

③ 若本现金不足,则弹出对话框"现金不足",本工作图标依旧点亮。

#### 4.3 日常工作

#### (1)特别贷款

代工制造企业可以在此申请期限为1年的特别贷款。每一季度最多贷款40M, 在下一年度的同一季度对该项贷款还本付息。

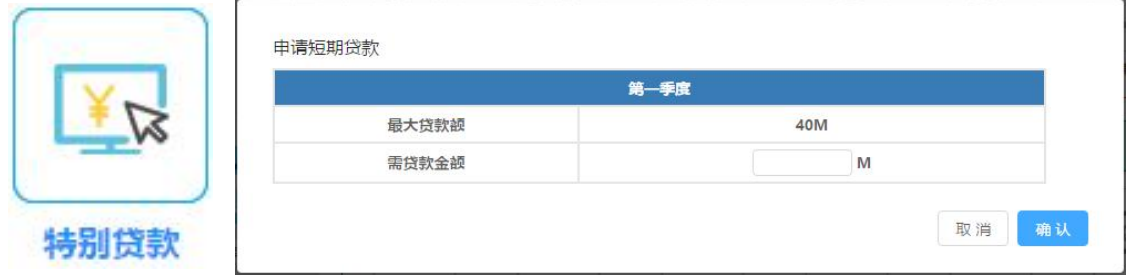

□ 操作说明

① 单击"特别贷款"按钮,弹出对话框。

② 在"需贷款金额"中输入小于最大贷款额并且是10的整数倍的数字。点 击确定完成特别贷款的申请。

#### (2)销售返利

代工制造企业对科技创新企业、代理经销企业给予一定的现金返利。

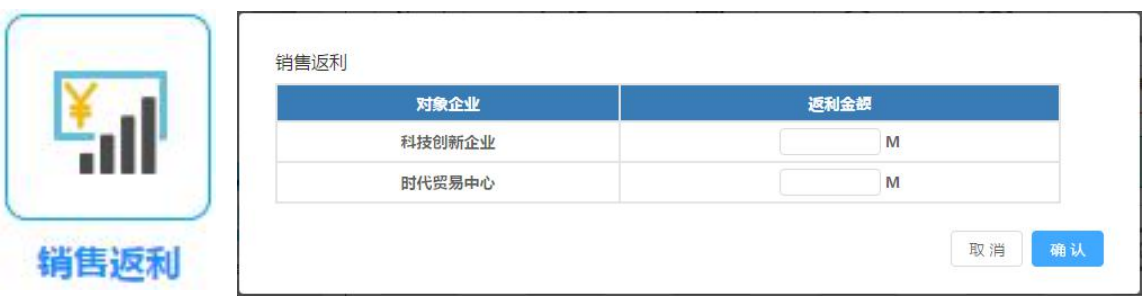

① 单击"销售返利"按钮,弹出对话框。

② 在"返利金额"中输入对科技创新企业、代理经销企业的返利金额,点 击确定完成。

③ 当科技创新企业、代理经销企业完成接受返利,弹出对话框"返利确认", 点击确定完成返利工作。

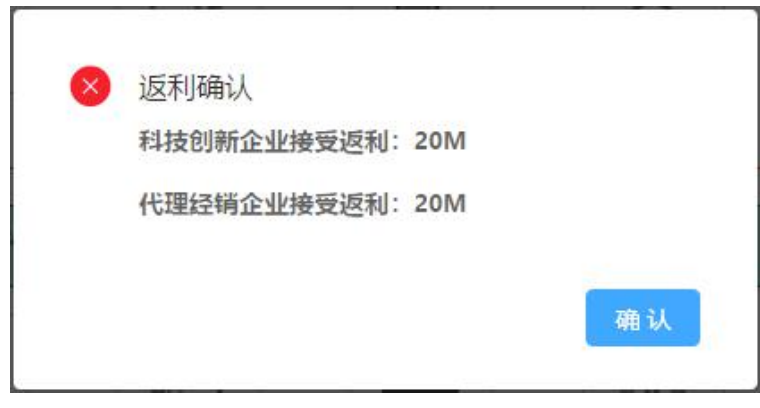

## (3)接受返利

当科技创新企业或代理经销企业向本企业销售返利时,则代工制造企业可以 接受现金返利。

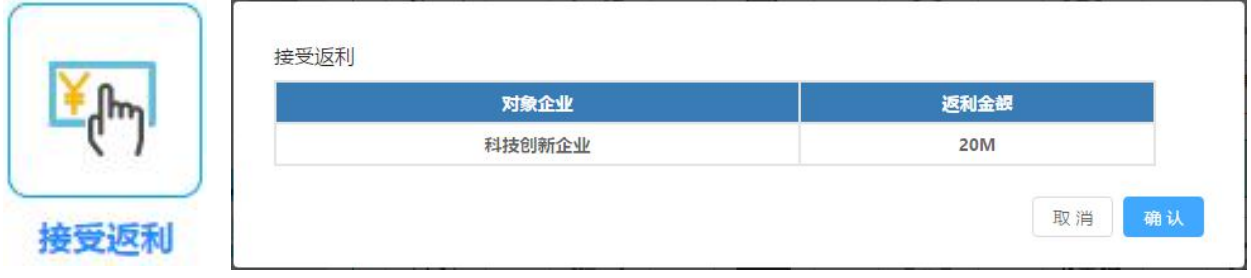

□ 操作说明

- ① 单击"接受返利"按钮,弹出对话框。
- ② 点击确定后收到科技创新企业或代理经销企业的现金返利。

### 4.4 特殊操作

## (1)规则说明

可查看本沙盘经营的规则要点。

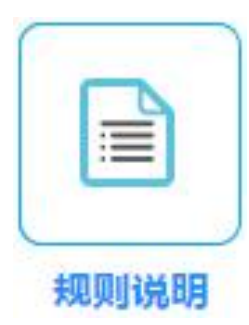

□ 操作说明

单击规则说明,即可在新打开的网页中查看沙盘经营规则要点。

### (2)市场预测

可查看整个经营周期中对各产品需求的市场预测图。

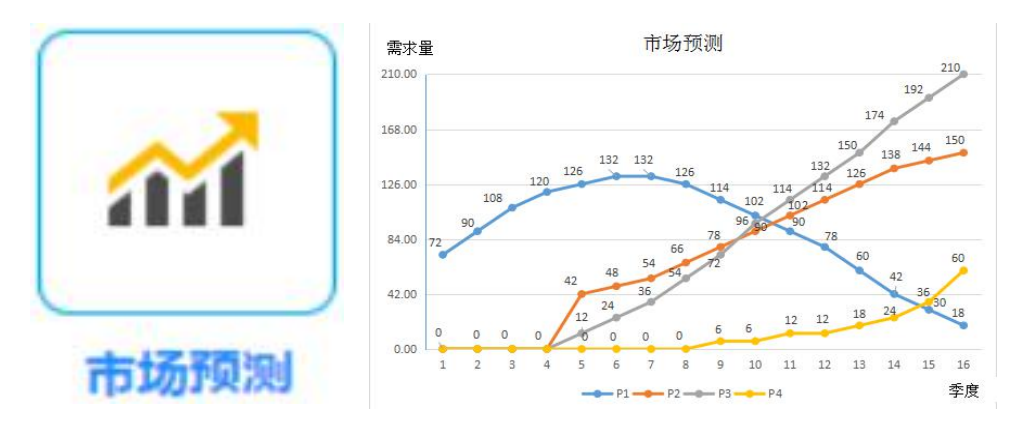

□ 操作说明

单击市场预测,即可在新打开的网页中查看各产品需求的市场预测图。

### (3)广告查询

可查询本年度本生态圈三个企业的广告投入情况。

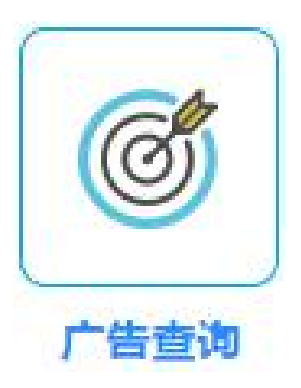

单击"广告查询"按钮,即可在弹出的新的网页中查看到本年度本供应链三 端各类广告投入情况。

## (4)订单查询

可查询代工制造企业本季的产品订单情况。

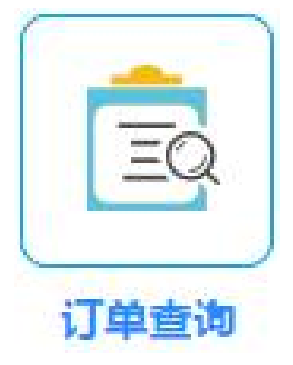

□ 操作说明

单击"订单查询"按钮,即可在弹出的对话框中看到科技创新企业本季和上 季度的订货量。

## (5)贷款查询

查询当前所有未归还的长短贷的金额及账期。

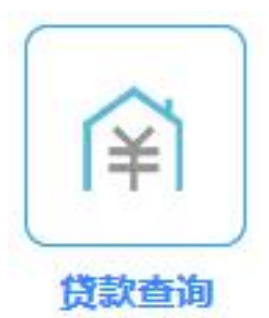

● 操作说明

① 单击"长短贷查询"按钮,弹出新的网页。

② 在新的网页中可以查看本企业当前长期贷款及短期贷款的借款情况及还 款期限。

#### (6)经营得分

经营结束后,查看全体参赛企业的经营得分情况。

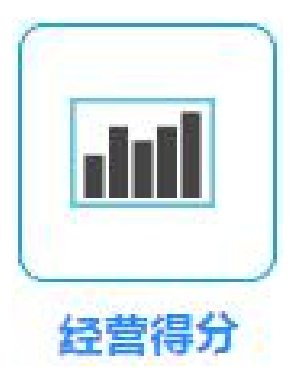

□ 操作说明

① 单击"经营得分"按钮,弹出对话框。

② 在对话框中可以查看上一年度全体参赛企业的经营竞赛得分与排名情 况。

#### (7)商业情报

支出不同金额的商业情报费,可查看其它经营小组当前经营状况。

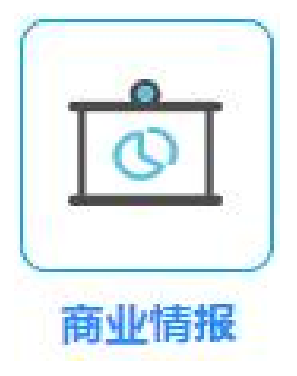

□ 操作说明

① 单击"间谍"按钮,弹出对话框。

② 选择 2M 或4M 的间谍费支出,并填入想要查看的其它经营小组的小组 号。点击确定后即可在新打开的网页中看到其它小组当前的经营状况。

## (8)修改密码

可修改本小组的登录密码。

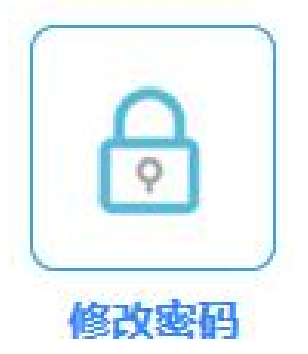

- □ 操作说明
- ① 单击"修改密码"按钮,弹出对话框。
- ② 在新密码框中输入新的小组登录密码,按确定后完成登录密码的修改。

## (9)关于我们

查询与了解本系统的开发者信息。

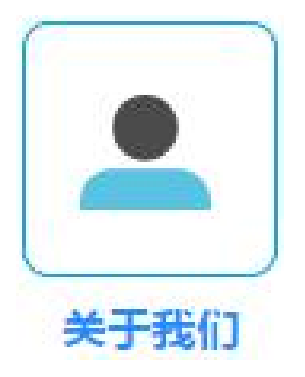

## 4.5 系统公告与组内交流

## (1)系统公告区

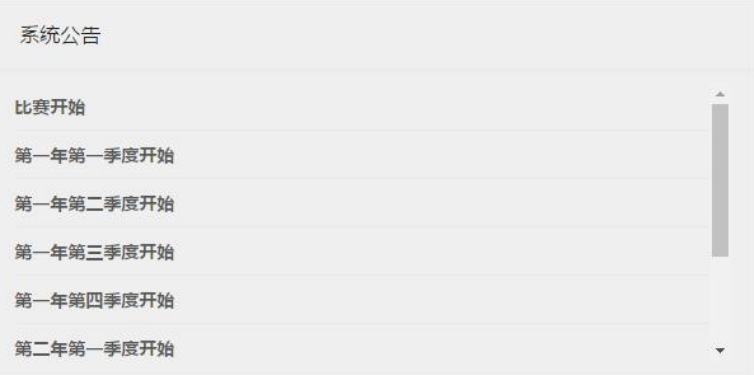

□ 说明

系统公告区主要公告管理端发出的各种信息。

# (2)组内交流区

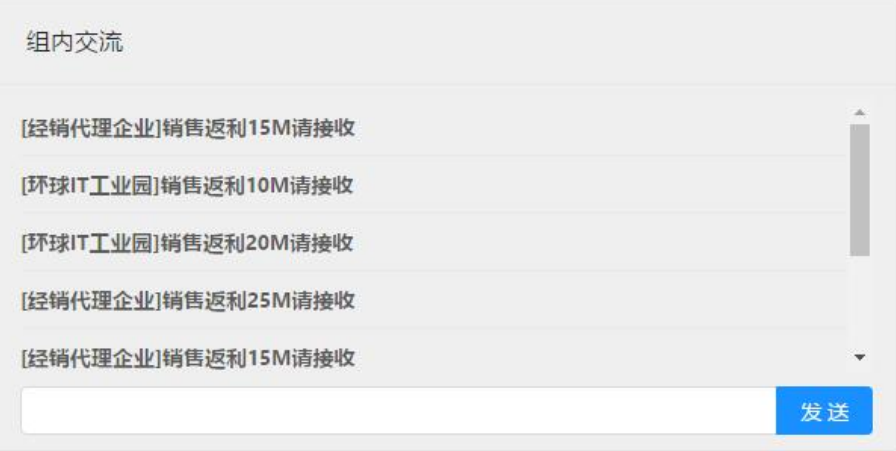

□ 说明

组内交流区用于本组三端:代工制造企业、科技创新企业、终端商在经营过 程中进行信息交流,仅本组内成员可见。